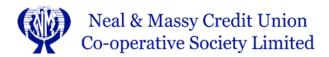

#### **HOW TO SET UP YOUR ONLINE ACCOUNT**

## Step 1:

To set up your credentials for Neal & Massy Credit Union, you will visit <a href="https://www.shareteccu.com/nmcu">https://www.shareteccu.com/nmcu</a>. In the Login ID field, enter the log in ID that was set up for you at the Credit Union.

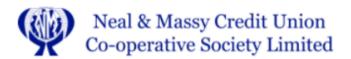

## Welcome / Sign In

Welcome to the new Neal & Massy Credit Union's online banking site. Please enter your credentials below. If you do not have credentials yet, please contact the credit union to be set up.

| Returning Members                                                                                    | New to Online Banking?                                                                                          |
|----------------------------------------------------------------------------------------------------|----------------------------------------------------------------------------------------------------|
| If you are already enrolled in online banking, please enter your log in ID below.  Login ID: 12345 × | If you are an existing Credit Union member, please contact the Credit Union to be set up with your credentials. |
| Login                                                                                                |                                                                                                    |

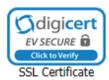

# Step 2:

You will now be prompted to set the answer to three security questions and also a confidence word. This word can be anything that is known to you as a verification that will be shown to you when you log into the online banking site so you know you are truly connecting to your accounts.

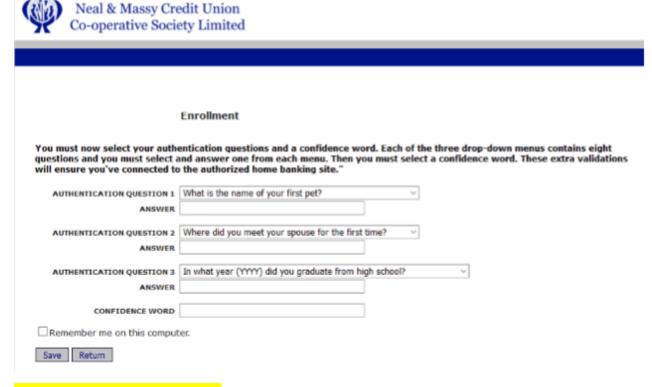

What is your Confidence Word?

Your Confidence Word is

## **Step 3:**

Once you have successfully set these items, you will get confirmation and you will click 'Click Here to Login'.

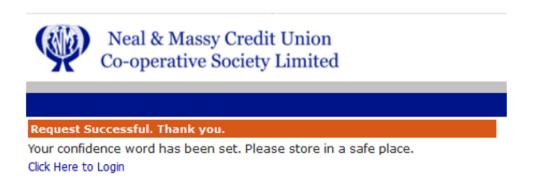

## Step 4:

Enter the temporary password you were given at the credit union

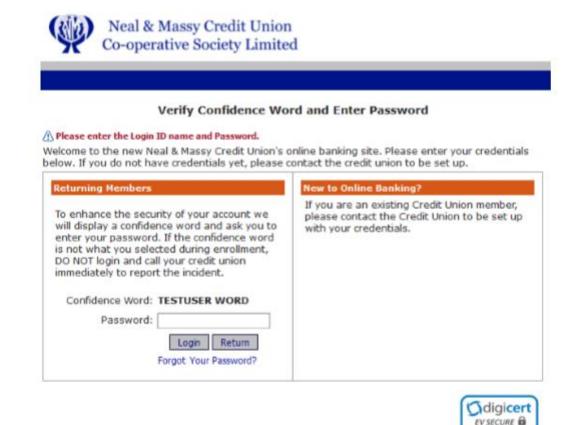

SSL Certificate

## **Step 5:**

You will now be prompted to set your password. Enter your Login ID, current/temporary password, and then your new password two times. This must be 7-15 characters long and contain at least one number and one uppercase letter

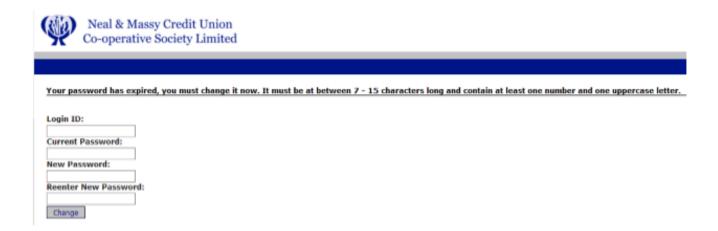

## Step 6:

You will now set the answers to your forgotten password questions.

You will now set the answers to your forgotten password questions.

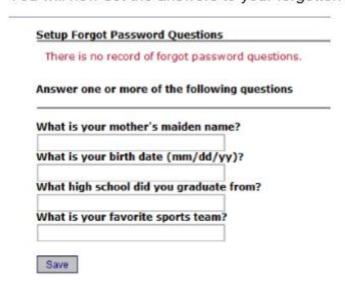

## **Step 7:**

Now that you have set all of your credentials up, you can log in at this time. If you are on a secure computer, such as a home or work computer, you can click the 'Remember me on this computer' box so that you do not have to enter an answer to a security question each time you log in.

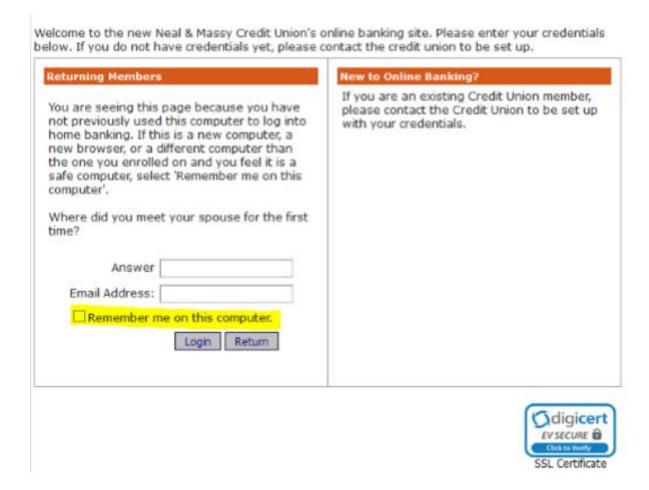

If you require any additional assistance, please contact us at: <a href="mailto:onlinebanking@nmncu.coop">onlinebanking@nmncu.coop</a>